## Graphics Card Installation Guide

Languages included in this guide are:

- 1. English
- 2. German
- 3. Spanish
- 4. Portuguese
- 5. French
- 6. Italian
- 7. Russian
- 8. Swedish
- 9. Polish
- 10. Turkish
- 11. Romanian
- 12. Bulgarian
- 13. Hungarian
- 14. Greek
- 15. Czech
- 16. Serbian
- 17. Traditional Chinese
- 18. Simplified Chinese
- 19. Japanese
- 20. Korean
- 21. Vietnamese
- 22. Indonesian
- 23. Thai
- 24. Arabic
- 25. Persian

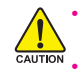

Before installing the graphics card, make sure your graphics card is compliant with the slot on your motherboard.

Before installing the graphics card, be sure to turn off your computer. Unplug the power cord from the power outlet to prevent damage to the graphics card.

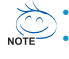

Step

The appearance of the graphics card may differ by model.

Based on the instruction from Microsoft, some new drivers may not fully support Windows® 2000/98/ME. Refer to the user's manual included for detailed graphics card specifications.

## **Installation of a Graphics Card**

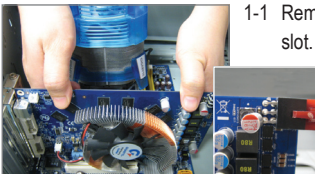

1-1 Remove the metal slot cover and then insert the graphics card into the

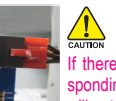

If there is a power connector on the graphics card, connect the corresponding power supply power cable to your graphics card, or the system will not boot.

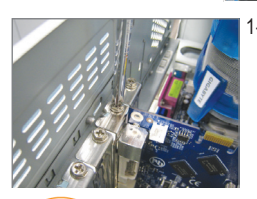

1-2 Once the graphics card is securely seated in the slot. replace the screw to fasten the card.

**Installation of Drivers** 

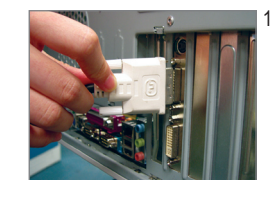

1-3 Plug the display cable into the graphics card; then turn on the computer and monitor.

# **GIGABYTE**

Step

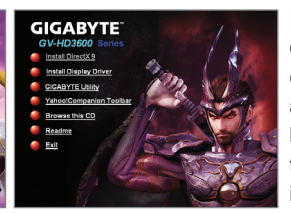

Insert the driver disk into your optical drive. The Autorun window automatically appears. (If it does not appear automatically, go to My computer, double-click the optical drive and execute the **setup**.exe program.) Complete the installation procedure following the onscreen instructions.

#### **Installation of Microsoft® DirectX®**

Install Microsoft® DirectX® to enable 3D hardware acceleration support for Windows® XP to achieve better 3D performance.

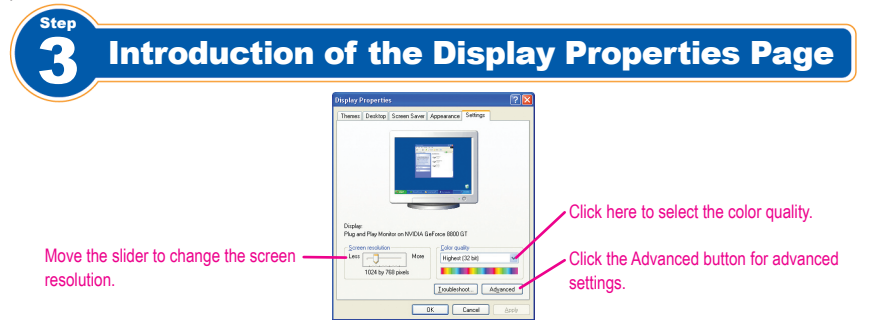

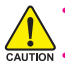

• Vergewissern Sie sich vor der Installation Ihrer Grafikkarte, dass diese Karte mit dem Einsteckplatz auf Ihrer Hauptplatine kompatibel ist.

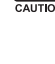

• Schalten Sie den Computer vor der Installation der Grafikkarte immer aus. Ziehen Sie das Netzkabel ab, um eine Beschädigung der Grafikkarte zu verhindern.

• Das Aussehen der Grafikkarte ist je nach Modell verschieden.

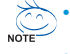

• Basierend auf den Anleitungen von Microsoft Basierend auf den Anleitungen von Microsoft unterstützen einige neuere Treiber Windows 2000/98/ME nicht vollständig.

Schritt • Siehe die Bedienungsanleitung der Grafikkarte für ausführlichere Hinweise zu den Spezifikationen der Karte.

## **Installation einer Grafikkarte**

1-1 Entfernen Sie die Metallabdeckung des Einsteckplatzes und setzen Sie die Grafikkarte dann in den Einsteckplatz ein.

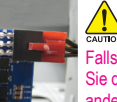

Falls die Grafikkarte mit einem Stromanschluss ausgestattet ist, schließen Sie das entsprechende Stromkabel an Ihre Grafikkarte an, da das System anderenfalls nicht startet.

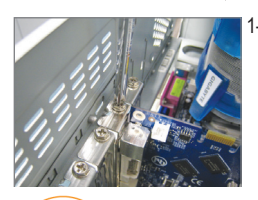

Schritt

1-2 Sobald die Grafikkarte sicher in den Einsteckplatz eingesetzt ist, drehen Sie die Schraube wieder ein, um die Karte zu sichern.

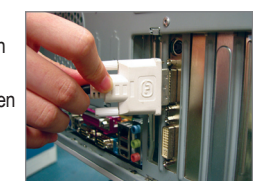

1-3 Stecken Sie das Monitorkabel ein. Schalten Sie dann den Computer und den Bildschirm ein.

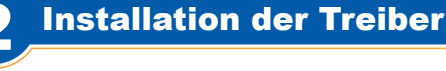

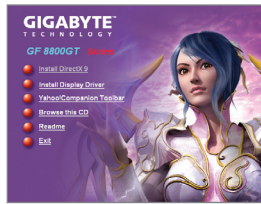

**Installation von Microsoft® DirectX®** 

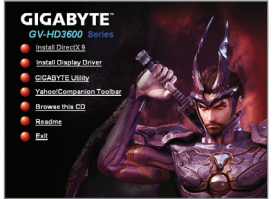

Legen Sie die Treiber-CD in das optische Laufwerk Ihres Computers ein. Das Autorun-Fenster erscheint automatisch. (Falls es nicht automatisch erscheint, gehen Sie zu Mein Computer, doppelklicken Sie auf das optischen Laufwerk, und führen Sie dann das Programm **setup**.exe durch. ) Befolgen Sie die Anleitungen auf dem Bildschirm, um das Installationsverfahren abzuschließen.

Installieren Sie Microsoft® DirectX®, damit die 3D-Hardware-Beschleunigung für Windows® XP unterstützt wird und Sie eine bessere 3D-Leistung erzielen.

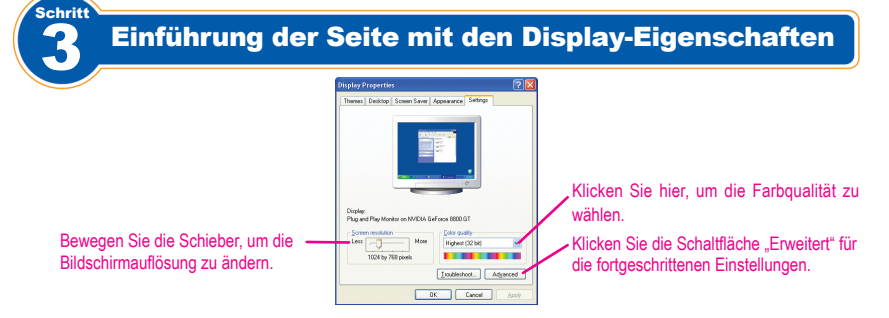

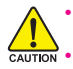

• Antes de instalar la tarjeta gráfica, asegúrese de que ésta sea compatible con la ranura de su placa base.

• Antes de instalar la tarjeta gráfica, asegúrese de apagar el equipo. Desconecte el cable de alimentación de la toma de corriente para evitar dañar la tarjeta gráfica.

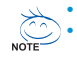

Paso

La apariencia de la tarjeta gráfica podría variar en función del modelo. Basándonos en las directrices de Microsoft, puede que algunos controladores no sean totalmente compatibles con Windows® 2000/98/ME.

• Consulte el manual de usuario incluido para conocer las especificaciones concretas de la tarjeta gráfica.

## Instalación de una tarjeta gráfica

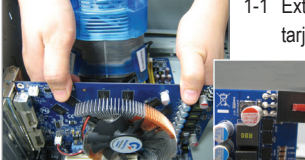

1-1 Extraiga la cubierta de la ranura metálica y, a continuación, inserte la tarjeta gráfica en la ranura.

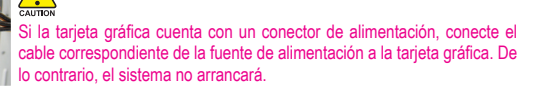

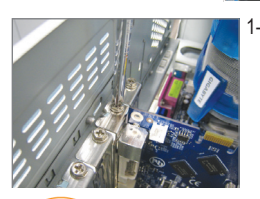

Paso

1-2 Una vez colocada correctamente la tarjeta en la ranura, vuelva a colocar el tornillo para fijarla.

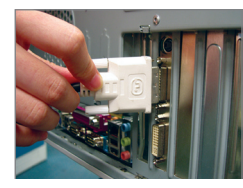

1-3 Conecte el cable del monitor a la tarjeta gráfica. A continuación, encienda el ordenador y el monitor.

Instalación de los controladores

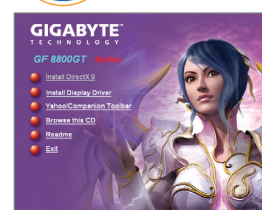

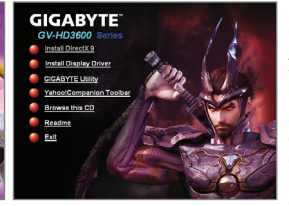

Inserte el disco que contiene los controladores en la unidad óptica. Aparecerá automáticamente la ventana de Ejecución automática (si no aparece automáticamente, diríjase a Mi PC, haga doble clic en la unidad óptica y ejecute el programa **setup**. exe). Complete el procedimiento de instalación siguiendo las instrucciones que aparecerán en pantalla.

#### **Instalación de Microsoft® DirectX®**

Instale Microsoft® DirectX® para habilitar la compatibilidad con aceleración tridimensional por hardware para Windows® XP, y así conseguir un mejor rendimiento 3D.

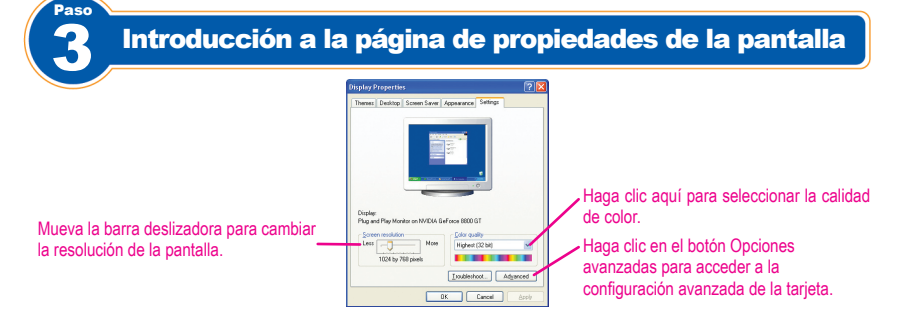

**Español**

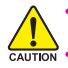

Antes de instalar a placa gráfica, certifique-se de que esta é compatível com a ranhura existente na sua placa principal.

Antes de instalar a placa gráfica, certifique-se de que desligou o computador. Retire o cabo de alimentação da tomada elétrica para evitar danificar a placa gráfica.

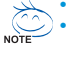

Etan

O aspecto da placa gráfica pode variar conforme o modelo. Tendo por base as instruções da Microsoft, alguns controladores novos podem não suportar totalmente o Windows® 2000/98/ME.

Consulte o manual do utilizador incluído juntamente com a placa gráfica para obter as especificações desta.

Instalação da placa gráfica

1-1 Remova a tampa metálica da ranhura e introduza aí a placa gráfica.

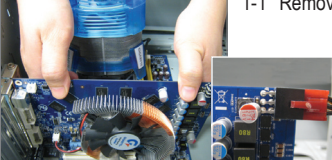

Se existir um conector de alimentação na placa gráfica, ligue o cabo da fonte de alimentação correspondente à placa gráfica pois caso contrário o sistema não arrancará.

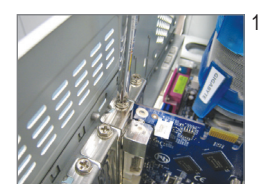

1-2 Quando a placa gráfica estiver bem introduza na ranhura, reponha o parafuso para afixar bem.

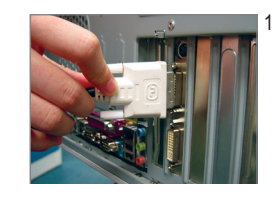

1-3 Ligue o cabo de sinal à placa gráfica e depois ligue o computador e o monitor.

Etapa

#### Instalação dos controladores

**GIGABYTE** 

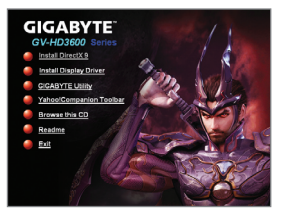

Introduza o CD contendo o controlador suporte na unidade óptica. A janela de execução automática aparece. (Se esta janela não aparecer automaticamente, vá até My computer (O meu computador), faça um duplo clique sobre a unidade óptica e execute o ficheiro **setup**.exe.) Siga as instruções no ecrã para concluir a instalação.

**Instalação do Microsoft® DirectX®**  Instale o Microsoft® DirectX® para ativar o suporte para a função de aceleração 3D do hardware para que o Windows® XP possa ter um melhor desempenho 3D.

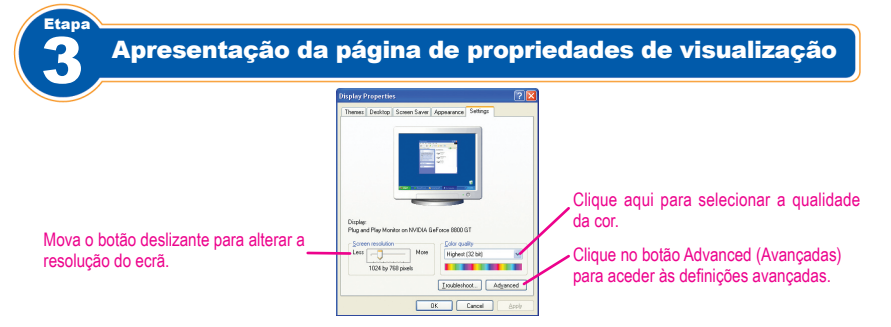

**Português**

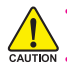

Avant d'installer la carte graphique, assurez-vous que votre carte graphique s'adapte dans la fente de votre carte mère.

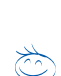

Avant d'installer la carte graphique, assurez-vous d'avoir éteint votre ordinateur. Débranchez le cordon d'alimentation de la prise de courant pour éviter d'endommager la carte graphique.

L'apparence de la carte graphique peut varier selon le modèle.

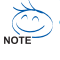

En fonction des instructions de Microsoft, certains nouveaux pilotes peuvent ne pas supporter entièrement Windows® 2000/98/ME.

**Etape** 

Consultez le guide de l'utilisateur inclus pour connaître les spécifications détaillées de la carte graphique.

## Installation de la carte graphique

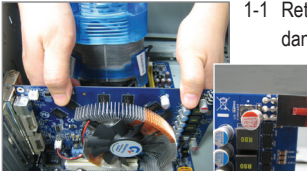

1-1 Retirez le couvercle de la fente en métal puis insérez la carte graphique dans la fente.

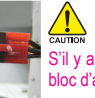

S'il y a une prise d'alimentation sur la carte graphique, reliez au câble du bloc d'alimentation correspondant de votre carte graphique, ou le système ne sera pas lancé.

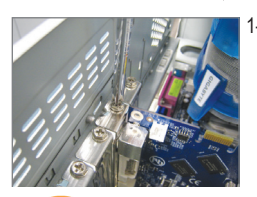

1-2 Une fois que la carte graphique est correctement installée dans la fente, replacez la vis pour attacher la carte.

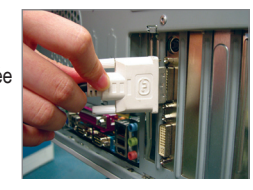

1-3 Branchez le câble de l'écran dans la carte graphique; puis allumez l'ordinateur et le moniteur.

2 Installation des pilotes **GIGABYTE** 

**Installation du Microsoft® DirectX®** 

Etape

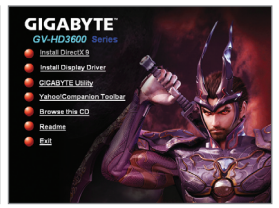

Insérez le disque de votre pilote dans votre lecteur optique. La fenêtre de lancement apparaîtra automatiquement (si la fenêtre n'apparaîtra pas automatiquement, allez dans Poste de travail, cliquez deux fois sur le lecteur optique le programme **setup**.exe). Complétez la procédure d'installation en suivant les instructions affichées à l'écran.

Installez Microsoft® DirectX® pour permettre le support d'accélération du matériel 3D pour Windows® XP d'obtenir de meilleures performances 3D.

**Français**

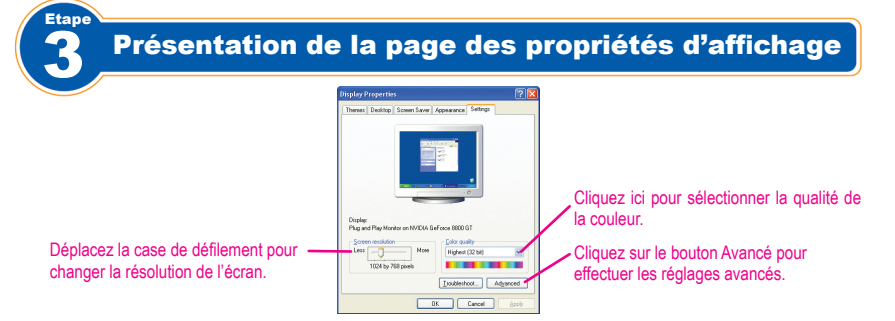

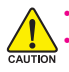

Prima di installare la scheda grafica, accertarsi che sia conforme allo slot della scheda madre. Prima di installare la scheda grafica, accertarsi che il computer sia spento. Scollegare il cavo elettrico per evitare danni alla scheda grafica.

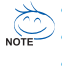

Fase

• L'aspetto della scheda grafica potrebbe differire da modello a modello.

- **NOTE** In base alle istruzioni di Microsoft, alcuni nuovi driver non supportano interamente Windows® 2000/98/ME.
	- • Fare riferimento a questo manuale utente incluso per le specifiche dettagliate della scheda grafica.

## Installazione di una scheda grafica

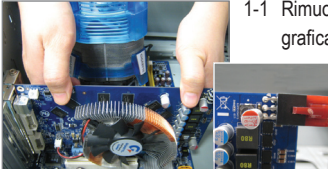

1-1 Rimuovere il coperchio metallico dello slot, quindi inserire la scheda grafica.

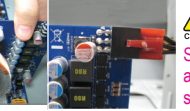

Se nella scheda grafica c'è un connettore elettrico, connettere il cavo di alimentazione corrispondente alla scheda grafica, oppure il sistema non si riavvierà.

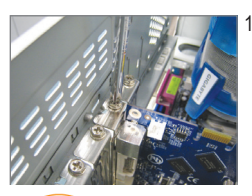

1-2 Una volta inserita saldamente la scheda grafica nello slot, rimettere a posto la vite per fissare la scheda.

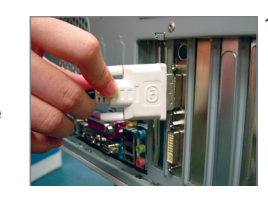

1-3 Inserire il cavo video nella scheda grafica, quindi accendere computer e monitor.

## **Installazione dei driver GIGABYTE**

Fase

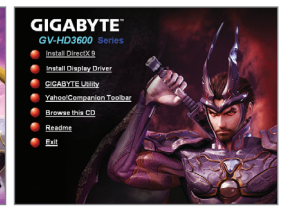

Inserire il disco dei driver nell'unità ottica. Verrà visualizzata automaticamente la finestra Autorun. (In caso negativo, andare su Risorse del computer, fare doppio clic sull'unità ottica, ed eseguire il programma **setup**.exe) Completare il processo di installazione seguendo le istruzioni a video.

#### **Installazione di Microsoft® DirectX®**

Installare Microsoft® DirectX® per consentire di attivare il supporto per l'accelerazione hardware 3D Windows® XP e raggiungere una migliore prestazione 3D.

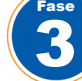

## Introduzione della pagina delle proprietà di visualizzazione

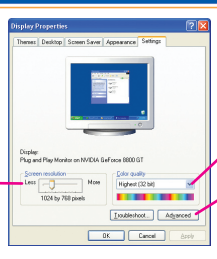

Spostare la barra di scorrimento per modificare la risoluzione dello schermo. Fare clic qui per selezionare la qualità del colore.

Fare clic sul pulsante Avanzate per accedere alle impostazioni avanzate.

**Italiano**

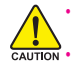

Перед установкой графической платы убедитесь, что ваша системная плата поддерживает данную плату расширения.

Перед установкой графической платы выключите компьютер и отключите провод питания от розетки сети питания. В противном случае возможно повреждение графической платы.

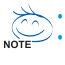

1 illa

Разные модели графических плат могут иметь различный внешний вид. По информации Microsoft, некоторые новые драйверы могут не полностью поддерживать Windows® 2000/98/ ME.

• Подробные спецификации графической платы приведены в Руководстве по использованию графической платы.

#### Установка графической платы

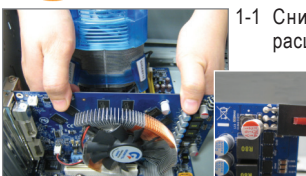

1-1 Снимите металлическую крышку, закрывающую разъем расширения, и установите в этот разъем графическую плату.

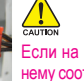

Если на графической плате имеется разъем питания, подключите к нему соответствующий провод питания. В противном случае компьютер не загрузится

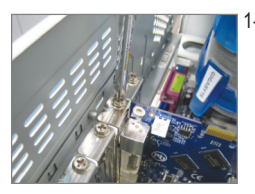

1-2 Убедившись, что графическая плата надежно установлена в разъеме, заверните крепежный винт.

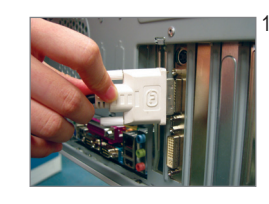

1-3 Подключите к графической плате кабель монитора. Включите компьютер и монитор.

## Установка драйверов

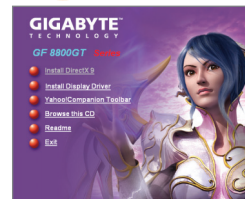

2 <u>War</u>

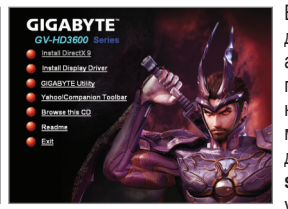

Вставьте в СD-дисковод компактдиск с драйверами. Появится окно автозапуска. Если окно не появилось, выберите пункт "Мой компьютер", дважды щелкните мышью по пиктограмме CDдисковода и запустите файл setup.exe. Выполните процедуру установки, следуя выводимым на

#### Установка ПО Microsoft<sup>®</sup> DirectX<sup>®</sup> **Nicharal Example 26 Separat Property Strategy Article** 3 Separation.

Для поддержки аппаратного ускорения трехмерной графики в Windows® XP и достижения лучшей производительности трехмерной графики следует установить ПО Microsoft® DirectX®.

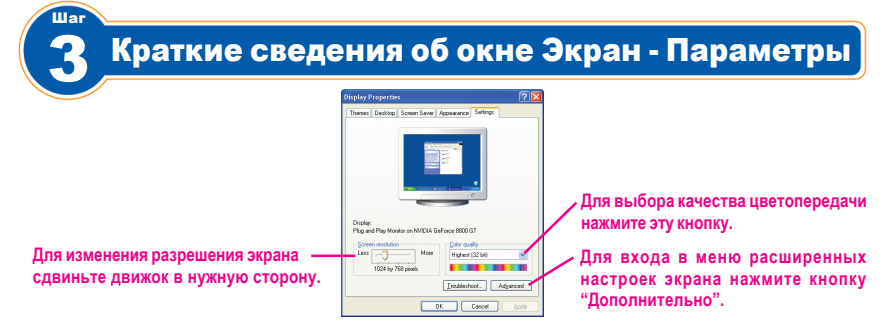

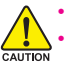

Kontrollera att grafikkortet är kompatibelt med datorns kortplats före installation. Stäng av datorn innan kortet installeras. Dra ur datorns nätsladd ur vägguttaget för att undvika att grafikkortet skadas.

Kortets utseende kan variera beroende på modell.

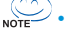

.<br>Stec

Baserat på instruktioner från Microsoft kan det hända att visa drivrutiner inte ger fullt stöd för Windows® 2000/98/ME.

Se den medföljande bruksanvisningen för detaljerade specifikationer för kortet.

## **Installera ett grafikkort**

1-1 Ta bort metallskyddet från kortplatsen och stick sedan in grafikkortet.

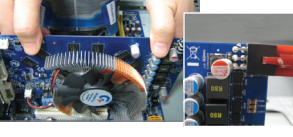

Om kortet har en strömkontakt, anslut strömsladden till kortet, annars startar inte systemet.

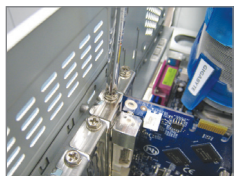

Steg

1-2 När grafikkortet installerats ordentligt på kortplatsen, fäst kortet med skruvarna.

**Installera drivrutiner** 

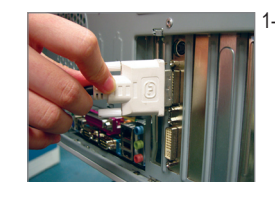

1-3 Anslut bildskärmskabeln till kortet och starta sedan datorn och bildskärmen.

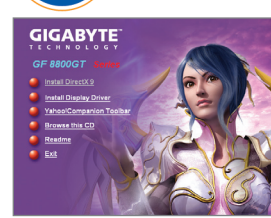

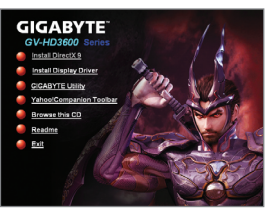

Placera drivrutinsskivan i den optiska enheten. Autorun-fönstret öppnas automatiskt. (Om det inte automatiskt öppnas, gå till Min dator, dubbelklicka på den optiska enheten och kör **setup**.exe.) Avsluta installationen i enlighet med anvisningarna på bildskärmen.

#### **Installera Microsoft® DirectX®**

Installera Microsoft® DirectX® för att aktivera stöd för acceleration av 3D-hårdvara för Windows® XP så att 3D-prestandan förbättras.

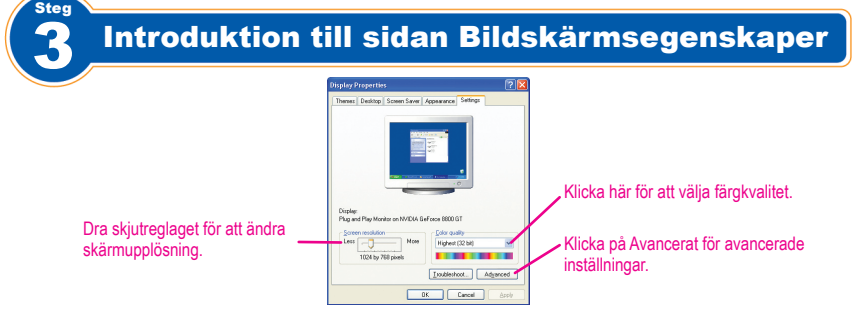

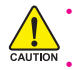

Przed instalacją karty graficznej, należy upewnić się że jest ona kompatybilna z gniazdem na płycie głównej.

Przed instalacją karty graficznej należy sprawdzić czy komputer jest wyłączony. W tym celu powinno się odłączyć kabel sieciowy by zapobiec uszkodzeniu sprzętu.

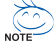

.<br>Krol

Wygląd karty może być różny w zależności od modelu.

Nowe sterowniki mogą nie posiadać pełnego wsparcia dla systemów Windows® 2000/98/ME. Szczegółowa specyfikacja znajduje się w instrukcji obsługi dołączonej do karty graficznej.

## Instalacja karty graficznej.

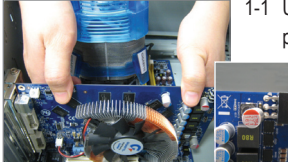

1-1 Usuń metalową osłonkę z tyłu obudowy i umieść kartę w gnieździe na płycie głównej.

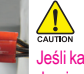

Jeśli karta graficzna wyposażona jest w dodatkowe złącze zasilania, podłącz do niego odpowiedni kabel z zasilacza. W przeciwnym wypadku komputer się nie uruchomi.

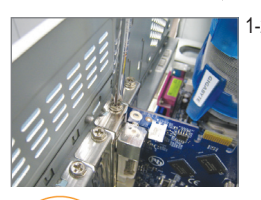

Krok

1-2 Po upewnieniu się że karta została zainstalowana prawidłowo, zabezpiecz jej pozycję przy pomocy śrubki.

Instalacja sterowników.

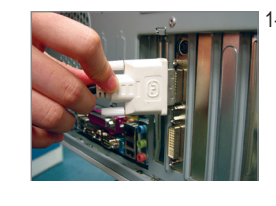

1-3 Przy pomocy odpowiedniego kabla połącz monitor z kartą graficzną, a następnie włącz komputer i monitor.

**GIGABYTE** 

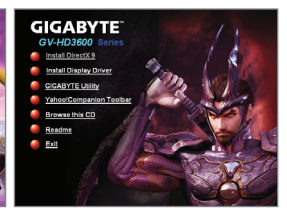

#### **Instalacja oprogramowania Microsoft® DirectX®**

Umieść płytę ze sterownikami w napędzie. Kiedy pojawi się okienko autostartu, wybierz Instal Display Drivers, a następnie wykonuj instrukcje wyświetlane na ekranie, w celu zainstalowania sterowników (jeśli po włożeniu płyty do napędu nie pojawi się żadne okienko, wejdź w Mój komputer, kliknij dwukrotnie na ikonie napędu, a następnie uruchom program **setup**.exe).

Zainstaluj oprogramowanie Microsoft® DirectX®, by w pełni wykorzystać możliwości karty graficznej i uzyskać lepszą wydajność w trybie 3D.

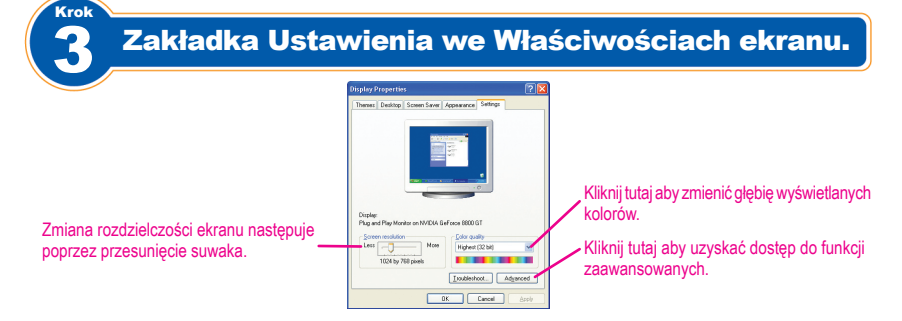

**Polski**

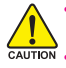

Grafik kartının kurulumunu yapmadan önce, grafik kartınızın bilgisayardaki girişlerle uyumlu olup olmadığından emin olun.

**EAUTION •** Grafik kartının kurulumunu yapmadan önce, bilgisayarı kapattığınızdan emin olun. Grafik kartına zarar gelmesini önlemek için güç kablosunu elektrik fişinden çıkarın.

Grafik kartının görünümü modele göre değişebilir.

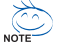

Adım

Microsoft'un verdiği bilgiye göre, bazı yeni sürücüler Windows® 2000/98/ME'yi tamamen desteklemeyebilir.

Ayrıntılı grafik kartı özellikleri için birlikte verilen kullanma kılavuzuna bakınız.

## 1 Grafik kartının kurulumu

1-1 Metal yuva kapağını çıkarın ve grafik kartını yuvaya takın.

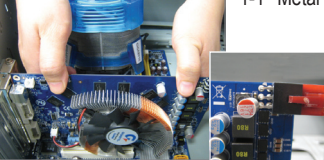

Grafik kartında bir güç girişi varsa, buna uygun olan güç kablosunu grafik kartınıza bağlayın, aksi taktirde sistem tekrar yüklenmeyecektir.

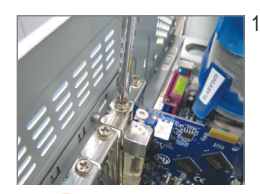

Adım

1-2 Grafik kartı yuvaya sağlam bir şekilde oturur oturmaz, kartı sabitlemek için vidayı yerleştirin.

Sürücülerin kurulumu

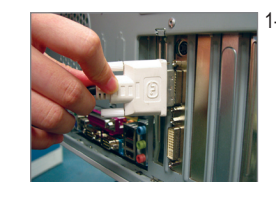

1-3 Ekran kablosunu grafik kartına takın, daha sonra bilgisayarı ve

monitörü açın.

**Türkçe**

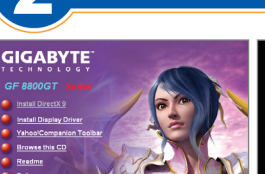

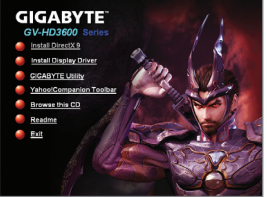

Sürücü diskini optik sürücünüze yerleştirin. Otomatik çalıştırma penceresi otomatik olarak ekrana gelir. (Otomatik olarak ekrana gelmezse, Bilgisayarıma gidin, optik sürücüye çift tıklayın ve **setup**.exe programını çalıştırın.) Ekran talimatlarını uyarak, kurulum işlemini tamamlayın.

#### **Microsoft® DirectX®'in kurulumu**

Daha iyi 3D performansı elde etmek amacıyla Windows® XP 3D donanım hızlandırma desteğini etkinleştirmek için Microsoft® DirectX® 'i kurun.

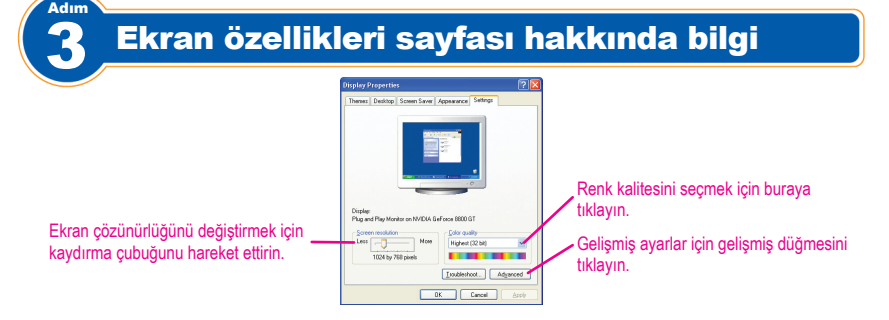

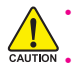

Înainte de instalarea plăcii grafice, asigurați-vă că placa grafică este conformă cu slotul de pe placa de bază.

Înainte de instalarea plăcii grafice, asigurați-vă de oprirea computerului. Deconectați cordonul de alimentare de la borna de alimentare pentru prevenirea deteriorării plăcii grafice.

Aspectul plăcii grafice poate diferi în funcție de model.

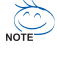

Pe baza instrucțiunilor primite de la Microsoft, unele drivere noi pot să nu accepte complet Windows® 2000/98/ME.

Consultați manualul de utilizare inclus pentru specificațiile detaliate ale plăcii grafice.

#### Pasul Instalarea plăcii grafice

1-1 Îndepărtați capacul de metal al slotului și apoi introduceți placa grafică în slot.

Dacă există un conector de alimentare pe placa grafică, conectaţi cordonul de alimentare al sursei corespunzătoare la placa grafică, în caz contrar, sistemul nu se încarcă.

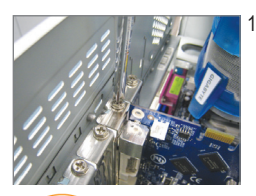

1-2 O dată ce placa grafică este aşezată în siguranţă în slot, așezați din nou şurubul pentru fixarea plăcii.

**Instalarea driverelor** 

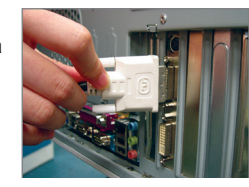

1-3 Conectati cablul de afişare la placa grafică; apoi porniti computerul şi monitorul.

**GIGABYTE** 

Pasul

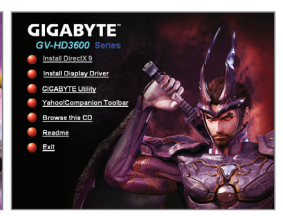

Introduceti discul de driver în unitatea optică. Fereastra Autorun (Executare automată) apare automat. (Dacă aceasta nu apare automat, faceti salt la My computer (Computerul meu), faceţi dublu clic pe unitatea optică si executati programul **setup**.exe.) Finalizaţi procedura de instalare urmând instrucţiunile de pe ecran.

**Instalarea Microsoft® DirectX®** 

Instalati Microsoft® DirectX® pentru a permite suport de accelerare hardware 3D pentru ca Windows® XP să obţină o performanţă 3D mai bună.

**Română**

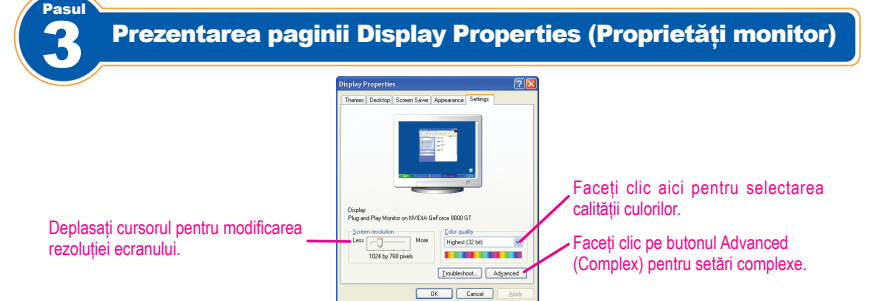

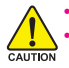

Преди да инсталирате видео картата, уверете се, че тя пасва в гнездото на Вашата дънна платка. Преди да поставите видео картата, изключете компютъра. Изключете захранването като извадите щепсела от електрическия контакт, за да не повредите видео картата.

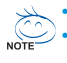

Стъпка

Външният вид на видео картата може да е различен за различните модели.

- Според инструкциите на Microsoft, някои драйвери не могат да поддържат напълно Windows® 2000/98/ME.
- Погледнете ръководството на потребителя за повече информация относно техническите характеристики на видео картата.

Инсталация на видео карта

1-1 Отстранете металния капак и поставете видео картата в гнездото.

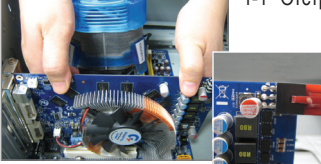

Ако има контакт за захранване на видео картата, свържете съответния захранващ кабел с видео картата или системата няма да се рестартира и актуализира.

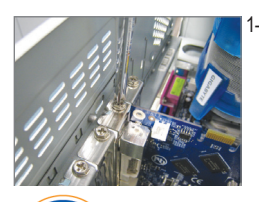

Стъпка

1-2 Когато видео картата е правилно поставена в гнездото, поставете отново болтовете, които държат картата.

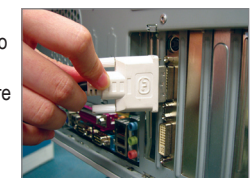

1-3 Включете кабела на монитора към видео картата, след което включете компютъра и монитора.

## 2 Инсталиране на драйвери

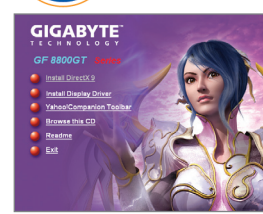

**Инсталиране на Microsoft® DirectX®** 

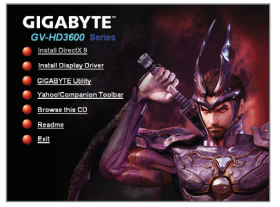

Поставете диска с драйверите в четящото устройство. Прозорецът за автоматично стартиране Autorun ще се появи автоматично. (Ако не се появи автоматично, отидете на My computer, натиснете два пъти с мишката върху оптичното устройство и пуснете файла **setup**.exe. Следвайте инструкциите на екрана, за да приключите инсталацията.

Инсталирайте Microsoft® DirectX®, за да активирате поддръжка на 3D хардуерно ускорение за Windows® XP и да увеличите 3D производителността.

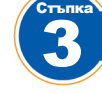

#### Представяне на страницата със свойства на екрана

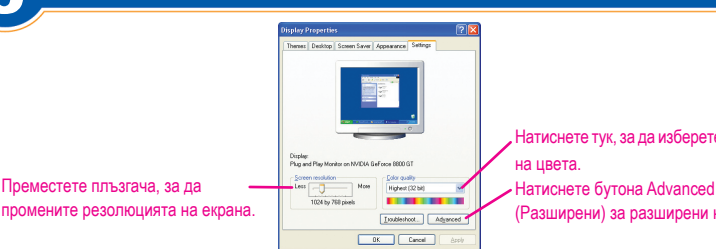

Натиснете тук, за да изберете качеството

(Разширени) за разширени настройки.

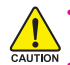

A videokártya beszerelése előtt győződjön meg arról, hogy a videokártya kompatibilis az alaplapon levő foglalattal.

**Francia kövel kes**zerelése előtt kapcsolja ki a számítógépet. Húzza ki a tápkábelt a számítógépen levő aljzatból, hogy elkerülje a videokártya megsérülését.

NOTE

lépés

A videokártya kinézete annak modelljétől függ.

A Microsoft nem minden illesztőt támogat Windows® 2000/98/ME rendszerekben.

A videokártyára vonatkozó részletesebb információkért olvassa el a csatolt felhasználói kézikönyvet.

## **Videokártya beszerelése**

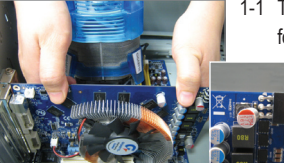

1-1 Távolítsa el a foglalat védőlapját, majd helyezze be a videokártyát a foglalatba.

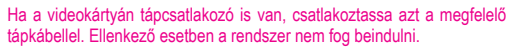

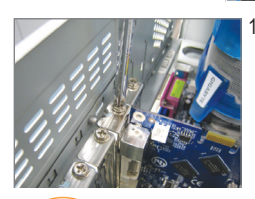

lépés

1-2 Miután a videokártyát teljesen benyomta a foglalatba, csavarral rögzítse annak tartólemezét.

Az illesztők telepítése

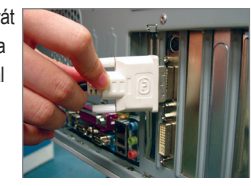

1-3 Csatlakoztassa a videokábelt a videokártyához, majd kapcsolja be a számítógépet és a monitort.

2 **GIGABYTE** 

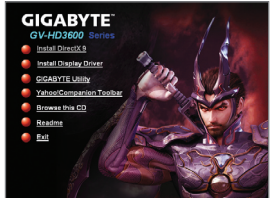

#### **A Microsoft<sup>®</sup> DirectX<sup>®</sup> telepítése bolaszta követve hajtsa végre.**

Helyezze be a lemezt az optikai meghajtóba. Az Autorun (Automatikus indítás) ablak automatikusan megjelenik. (Ha ez nem történik meg, lépjen a My computer (Sajátgép) mappába, duplán kattintson az optikai meghajtó betűjelére, és indítsa el a **setup**.exe programot.) A telepítést a képernyőn megjelenő utasításokat

Telepítse a Microsoft® DirectX® szoftvert, hogy lehetővé tegye a 3D hardvergyorsítást Windows® XP rendszerben, ami jobb 3D teljesítményhez vezet.

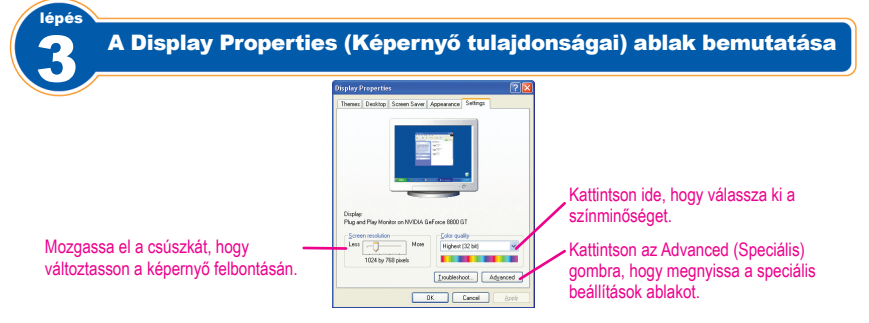

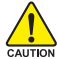

Πριν την εγκατάσταση της κάρτας γραφικών, βεβαιωθείτε πως η κάρτα γραφικών σας είναι συμβατή με την υποδοχή στη μητρική σας.

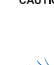

Πριν την εγκατάσταση της κάρτας γραφικών, βεβαιωθείτε πως έχετε απενεργοποιήσει τον υπολογιστή σας. Αποσυνδέστετο καλώδιο τροφοδοσίας από την πρίζα ρεύματος για να αποτρέψετε τη ζημιά στην κάρτα γραφικών.

Η εμφάνιση της κάρτας γραφικών ενδέχεται να διαφέρει ανάλογα με το μοντέλο.

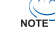

Βήμα

κάρτας γραφικών.

Με βάση τις οδηγίες της Microsoft, ορισμένα νέα προγράμματα οδήγησης ενδέχεται να μην υποστηρίζουν πλήρως τα Windows® 2000/98/ME. Ανατρέξτε στο εγχειρίδιο χρήστη που περιλαμβάνεται για λεπτομερή τεχνικά χαρακτηριστικά της

## 1 Εγκατάσταση μιας κάρτας γραφικών

1-1 Αφαιρέστε το μεταλλικό καπάκι της υποδοχής και, στη συνέχεια, τοποθετήστε την κάρτα γραφικών στην υποδοχή.

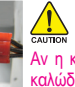

Αν η κάρτα γραφικών έχει υποδοχή ρεύματος, συνδέστε το αντίστοιχο καλώδιο από το τροφοδοτικό στην κάρτα γραφικών σας, διαφορετικά δε θα είναι δυνατή η εκκίνηση του συστήματος.

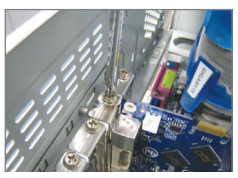

Βήμα

**GIGABYTE** 

γραφικών καθίσει καλά στην υποδοχή, τοποθετήστε ξανά τη βίδα για να

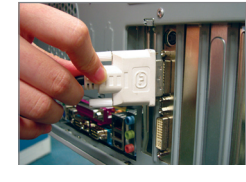

1-3 Συνδέστε το καλώδιο της οθόνης στην κάρτα γραφικών. Στη συνέχεια, ενεργοποιήστε τον υπολογιστή και την οθόνη.

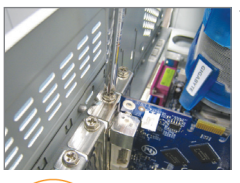

1-2 Όταν η κάρτα σφίξετε την κάρτα.

**GIGABYTE** 

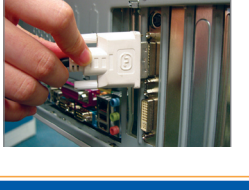

2 Εγκατάσταση των προγραμμάτων οδήγησης Τοποθετήστε το δίσκο του προγράμματος οδήγησης στην οπτική μονάδα. Θα εμφανιστεί αυτόματα το παράθυρο Αυτόματης εκτέλεσης. (Αν δεν εμφανιστεί αυτόματα, ανοίξτε το Ο υπολογιστής μου, κάντε διπλό κλικ στην οπτική μονάδα και εκτελέστε το πρόγραμμα **setup**.exe.) Ολοκληρώστε τη διαδικασία της εγκατάστασης ακολουθώντας τις οδηγίες στην οθόνη.

**Εγκατάσταση του DirectX® της Microsoft®**  Εγκαταστήστε το DirectX® της Microsoft® για να ενεργοποιήσετε την υποστήριξη του υλικού για 3D γραφικά στα Windows® XP ώστε να έχετε καλύτερες επιδόσεις 3D.

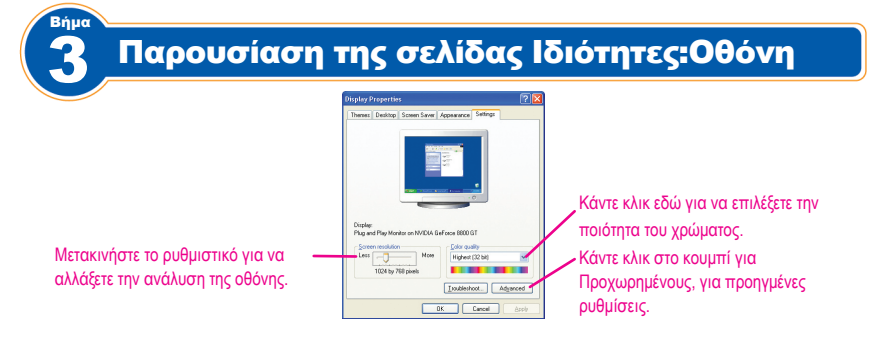

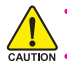

Před instalací grafické karty se přesvědčte, zda je vaše grafická karta kompatibilní s paticí na základní desce.

Před instalací grafické karty vypněte počítač. Odpojte napájecí kabel z elektrické zásuvky, aby se zabránilo poškození grafické karty.

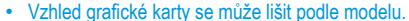

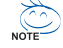

Krok

Na základě pokynů společnosti Microsoft některé nové ovladače plně nepodporují operační systémy Windows® 2000/98/ME.

Podrobné specifikace grafické karty viz dodaná uživatelská příručka.

## Instalace grafické karty

1-1 Odmontujte kovovou záslepku a potom zasuňte grafickou kartu do patice.

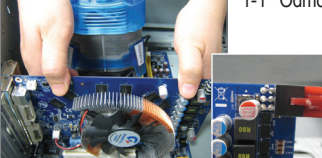

**Instalace rozhraní Microsoft® DirectX®** 

Pokud je grafická karta opatřena konektoremnapájení, připojte odpovídající napájecí kabel ze zdroje napájení ke grafické kartě, nebo nebude možné spustit systém.

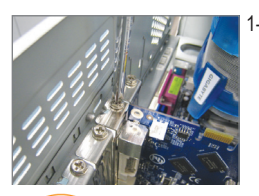

1-2 Po bezpečném usazení přišroubujte grafickou kartu šroubkem.

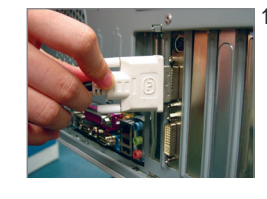

1-3 Připojte kabel zobrazení ke grafické kartě; potom zapněte počítač a monitor.

**Čeština**

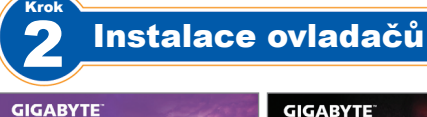

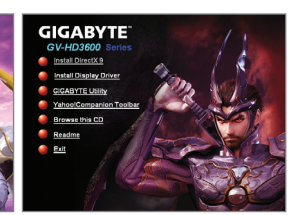

Vložte disk s ovladači do optické jednotky. Automaticky se zobrazí okno automatického spuštění. (Pokud se nezobrazí automaticky, přejděte do části Tento počítač, poklepejte na optickou jednotku a spusťte program **setup**.exe.) Dokončete instalaci podle zobrazených pokynů.

Nainstalujte rozhraní Microsoft® DirectX® pro aktivaci podpory 3D hardwarové akcelerace pro systém Windows® XP pro dosažení lepšího výkonu 3D.

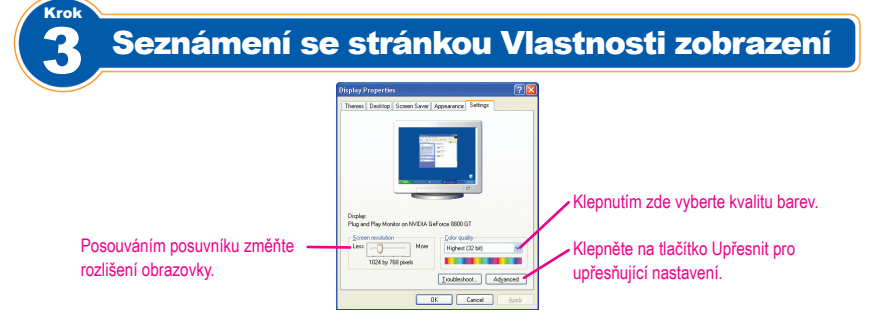

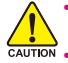

Pre instaliranja grafičke kartice proverite da li je vaša grafička kartica kompatibilna sa ležištem na vašoj matičnoj ploči.

Pre instaliranja grafičke kartice obavezno isključite svoj kompjuter. Izvucite kabl za struju iz utičnice za struju da bi sprečili oštećenje grafičke kartice.

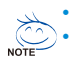

Korak

Izgled grafičke kartice može se razlikovati u zavisnosti od modela.

Na osnovu instrukcija kompanije Microsoft, neki novi drajveri možda neće u potpunosti podržavati Windows® 2000/98/ME.

• Pogledajte Uputstvo za korišćenje koje ste dobili za detaljne specifikacije vezane za grafičku karticu.

#### Instaliranje grafièke kartice

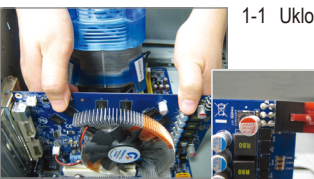

1-1 Uklonite poklopac metalnog proreza i u ubacite grafičku karticu u prorez.

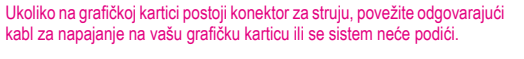

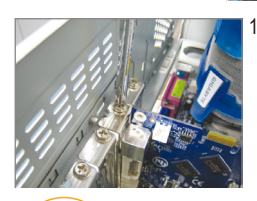

Korak

1-2 Jednom kada je grafička kartica bezbedno ubačena u prorez, ušrafite šraf da bi pričvrstili karticu.

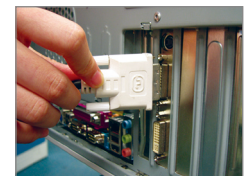

1-3 Priključite kabl za monitor na grafičku karticu; potom uključite kompjuter i monitor.

## Instaliranje drajvera

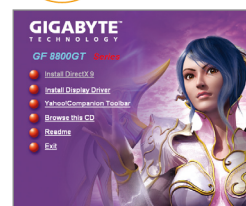

**Instaliranje aplikacije Microsoft® DirectX®** 

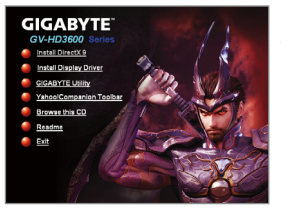

Ubacite disk sa drajverima u svoj optički drajv. Automatski će se pojaviti prozor za Automatsko pokretanje (ukoliko se prozor ne pojavi automatski, idite na My Computer, kliknite duplim klikom na optički drajv i kliknite na program **setup**.exe). Završite proceduru instaliranja prateći uputstva na ekranu.

Instalirajte Microsoft® DirectX® da bi omogućili 3D ubrzanje hardvera za Windows® XP kako bi se obezbedile bolje 3D performanse.

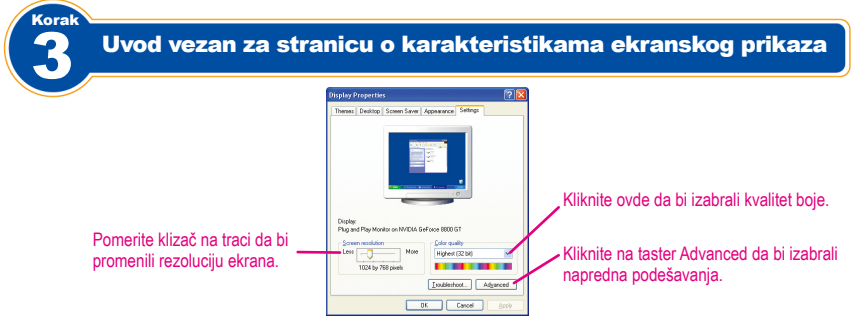

## **Srpski**

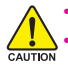

**步驟**

安裝顯示卡前,請先確認顯示卡規格與欲連接的主機板上的顯示卡插槽相符合。 安裝顯示卡前,請務必將電腦的電源關閉,並且將電源線自插座中拔除,且在安 裝步驟尚未完成前,請勿接上電源,以免造成顯示卡的毀損!

- 顯示卡的外觀會因不同的產品型號而有不同。  $\overleftrightarrow{\leftarrow}$
- 有些顯示卡驅動程式不支援Windows® 2000/98/ME作業系統。
	- 顯示卡的詳細產品規格請參考包裝內的使用手冊。

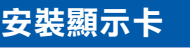

1-1 移除顯示卡插槽旁的金屬擋板,再將顯示卡插入插槽中。

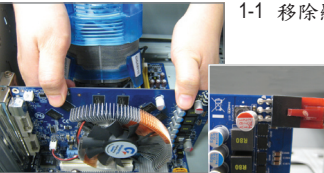

 $\frac{\sqrt{6}}{\text{CALITION}}$ 如果顯示卡上有電源插座,記得接上顯示卡的電源線,否則 系統將無法開機。

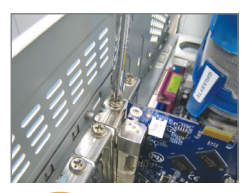

1-2 將螺絲鎖上使 顯示卡能確實 地固定在機殼 上。

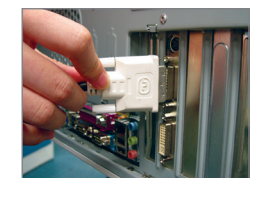

1-3 將螢幕排線連 接至顯示卡上 的插座,再啟 動電腦及螢幕 電源。

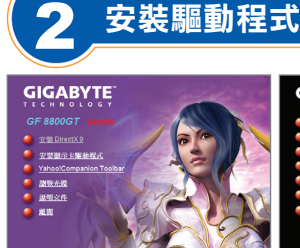

**步驟**

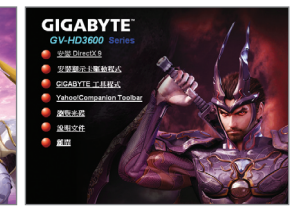

請將驅動程式光碟片放入光碟 機中,自動執行程式會自動開 啟(若未自動開啟,請進入「我 的電腦」,點選光碟機圖示, 並執行setup.exe)。

#### 安裝**Microsoft® DirectX®**

安裝Microsoft® DirectX® 可充分運用3D繪圖晶片硬體的加速功能以促使Windows® XP達到更好的 3D效能。

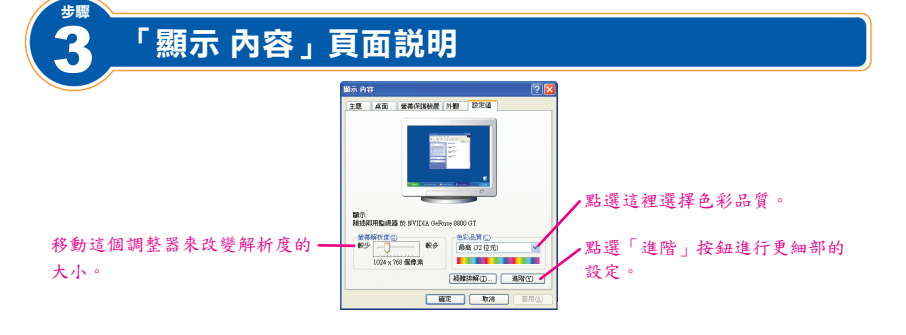

繁 體 中

文

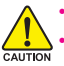

• 安装显示卡前,请先确认显示卡规格与欲连接的主机板上的显示卡插槽相符合。 安装显示卡前,请务必将计算机的电源关闭,并且将电源线从插座中拔除,在安 装步骤尚未完成前,请勿接通电源,以免造成显示卡损坏!

• 显示卡的外观会因不同的产品型号而有所不同。  $\sum_{n=1}^{\infty}$ 

• 有些显示卡驱动程序不支持 Windows®2000/98/ME 操作系统。

• 显示卡的详细产品规格请参考包装内的使用手册。

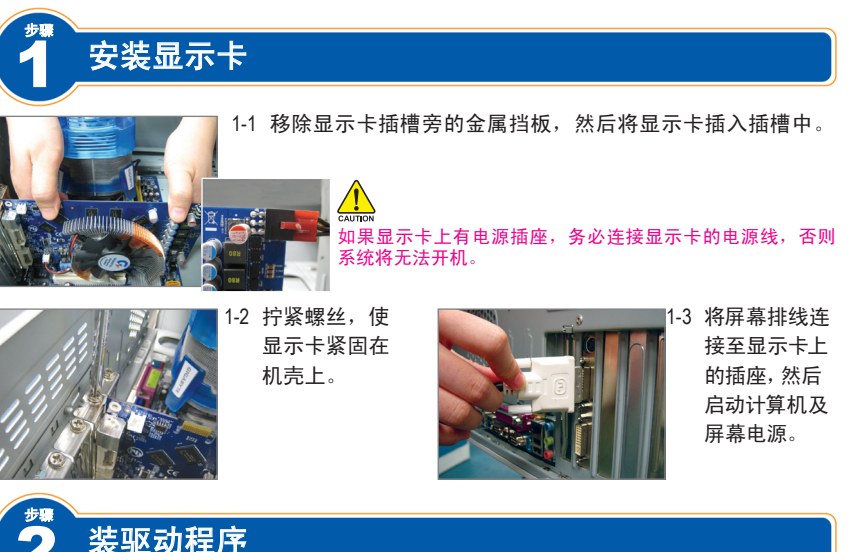

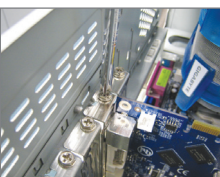

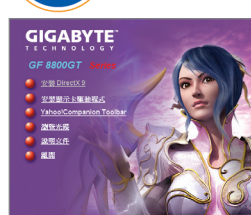

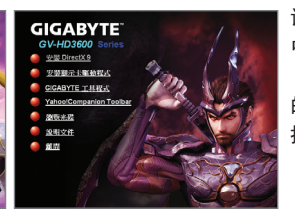

请将驱动程序光盘放入光驱 中,自动执行程序会自动开启 (若未自动开启,请进入「我 的电脑」,点击光驱图标,并 执行setup.exe)。

#### 安装 **Microsoft® DirectX®**

安装 Microsoft® DirectX®可充分运用 3D 绘图芯片硬件的加速功能以促使 Windows® XP 达到更好 的 3D 效能。

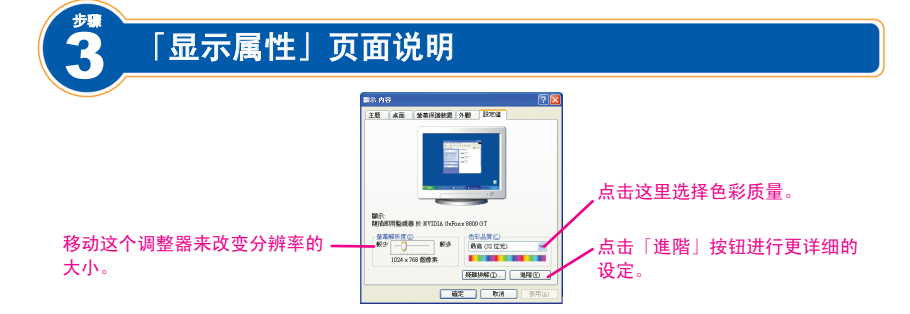

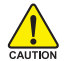

• グラフィックスカードを取り付ける前に、グラフィックスカードがお使いのマザーボードのスロットに 準拠していることを確認してください。

• アン・・ グラフィックスカードを取り付ける前に、コンピュータの電源をお切りください。 グラフィックスカード が損傷しないように、コンセントから電源コードを抜きます。

• グラフィックスカードの外見は、モデルによって異なります。

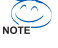

ステップ

**Microsoftからの指示に基づき、一部の新しいドライバはWindows® 2000/98/MEに完全に対応して** いないことがあります。

• グラフィックスカードの仕様の詳細については、付属のユーザーズマニュアルを参照してください。

## 1 グラフィックスカードの取り付け

2 ドライバのインストール

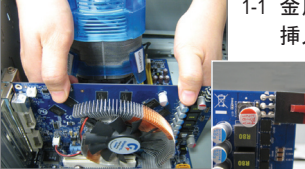

1-1 金属製のスロットカバーを取り外し、スロットにグラフィックスカードを 挿入します 。

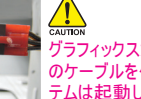

グラフィックスカードに電源コネクタが付いている場合、対応する電源 のケーブルをグラフィックスカードに接続してください。そうでないと、シス テムは起動しません。

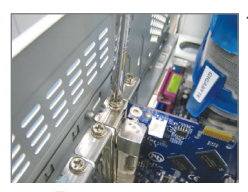

ステップ

1-2 グラフィックスカー ドがスロットにし っかり装着された ら、ネジを元に戻 してカードを締め 付けます。

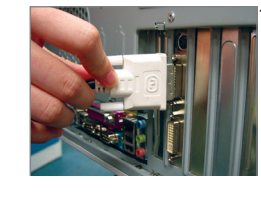

1-3 ディスプレイケー ブルをグラフィッ クスカードに差 込み、コンピュ ータとモニタの電 源を入れます。

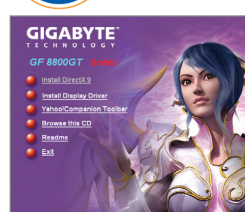

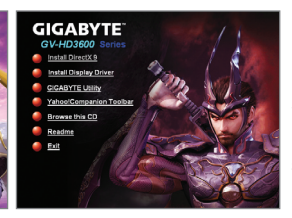

ドライバディスクを光学ドライブに挿 入します。自動実行ウィンドウが自 動的に表示されます。(自動実行ウ ィンドウが自動的に表示されない場 合、光学ドライブをダブルクリックし、 **setup**.exeプログラムを実行します)。 画面の指示に従って、インストール 手順を完了します。

#### **Microsoft® DirectX®**のインストール

Microsoft® DirectX®をインストールすると、Windows® XPに対する3Dハードウェアアクセラレーションが有効に なり3Dパフォーマンスが向上します。

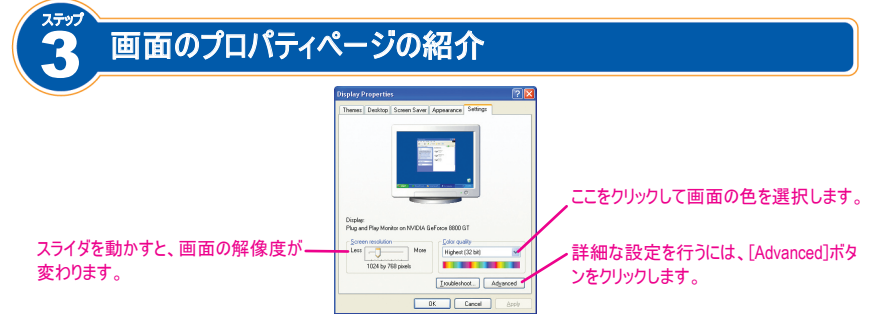

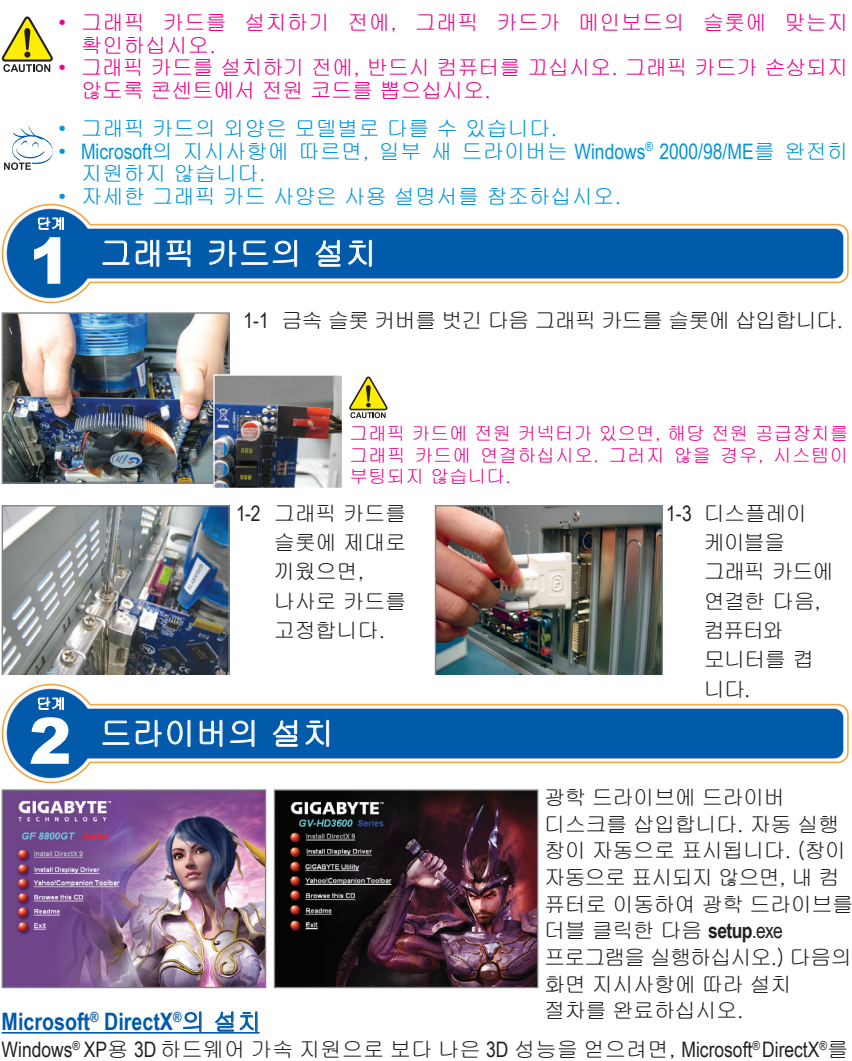

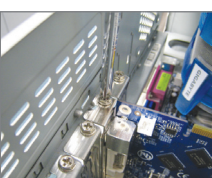

Windows® XP용 3D 하드웨어 가속 지원으로 보다 나은 3D 성능을 얻으려면, Microsoft® DirectX®를 설치하십시오.

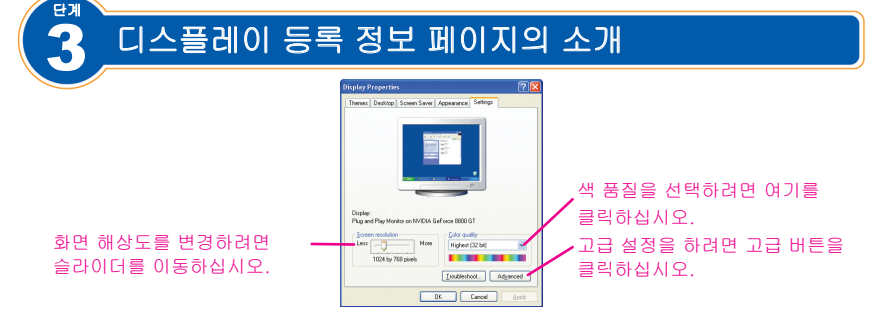

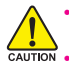

Trước khi lắp card đồ họa, đảm bảo card đồ họa của bạn tương thích với khe cắm trên bo mach chủ.

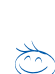

Nhớ tắt máy trước khi lắp card đồ hoa. Rút dây nguồn khỏi ổ cắm điên để tránh làm hỏng card đồ họa.

Kiểu dáng card đồ họa có thể khác nhau tùy theo mẫu sản phẩm. Theo chỉ dẫn của Microsoft, một số driver mới có thể không hỗ trơ đầy đủ phiên bản

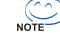

**Böôùc**

Windows® 2000/98/ME. Tham khảo sổ tay hướng dẫn sử dụng bán kèm để biết chi tiết về các thông số kỹ thuật

của card đồ hoa.

Lắp card đồ hoa

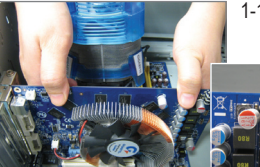

1-1 Tháo nắp đây khe cắm bằng kim loai rồi lắp card đồ hoa vào khe.

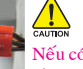

Nếu có ổ cắm điện trên card đồ hoa, hãy cắm dây nguồn tương ứng vào card đồ họa, nếu không hệ thống sẽ không khởi động.

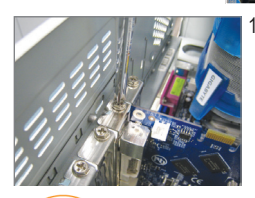

**Böôùc**

-2 Môt khi card đồ họa đã được lắp chaët vaøo khe cấm, hãy lắp lai vít để siết chặt card.

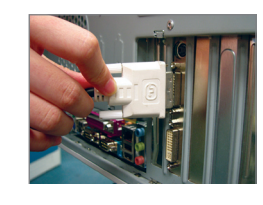

1-3 Cấm và hie<sup>2</sup>n thị cáp vào card đổ hoa; sau đó bật máy và màn hình.

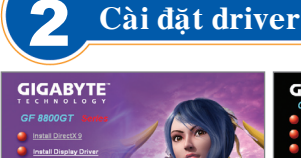

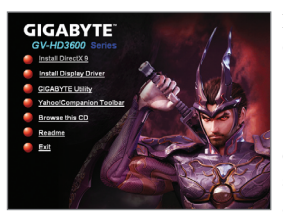

Lắp đĩa driver vào ổ đĩa quang. Cửa sổ Autorun (Tư khởi đông) sẽ tự động hiển thị. (Nếu cửa sổ không tư động hiển thi, vào My computer, click đôi vào ổ đĩa quang và thực hiện chương trình setup.exe.) Hoàn tất quy trình cài đặt theo các hướng dẫn hiển thì trên màn hình.

**Caøi ñaët Microsoft® DirectX®**  Cài đặt Microsoft® DirectX® để cho phép bô gia tốc phần cứng 3D hỗ trơ Windows® XP nhằm đạt hiệu quả 3D cao hơn.

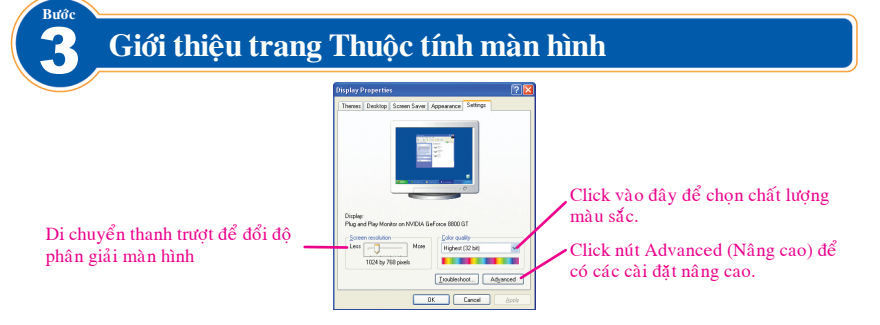

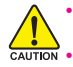

Sebelum memasang kartu grafis, pastikan kartu grafis Anda sesuai dengan slot pada motherboard Anda.

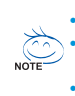

Sebelum memasang kartu grafis, pastikan Anda telah mematikan komputer Anda. Cabut kabel daya listrik dari stop kontak untuk mencegah kerusakan pada kartu grafis.

Penampilan kartu grafis dapat berbeda-beda bergantung kepada model.

Berdasarkan petunjuk dari Microsoft, beberapa driver yang baru mungkin tidak dapat mendukung sepenuhnya Windows® 2000/98/ME.

**Instalasi Driver** 

Langkah Harap lihat buku manual pengguna yang diberikan untuk mengetahui spesifikasi kartu grafis yang lebih terperinci.

#### **Pemasangan Kartu Grafis**

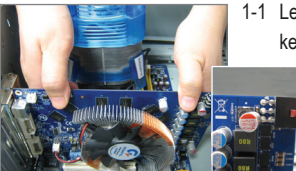

1-1 Lepaskan penutup slot logam casing dan kemudian masukkan kartu grafis ke dalam slot.

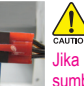

Jika ada sambungan daya pada kartu grafis, sambungkan kabel pasokan sumber daya ke kartu grafis Anda, jika tidak, sistem tidak dapat melakukan boot.

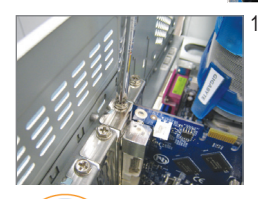

Langkah

1-2 Jika kartu grafis sudah terpasang dengan aman dalam slot, pasang kembali sekrup untuk mengencangkan kartu.

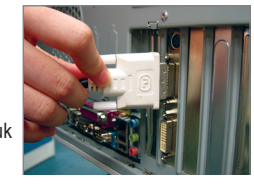

1-3 Pasang kabel layar tampilan ke kartu grafis; lalu nyalakan komputer dan monitor.

Bahasa Indonesia **Bahasa Indonesia**

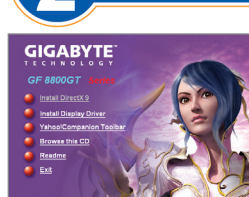

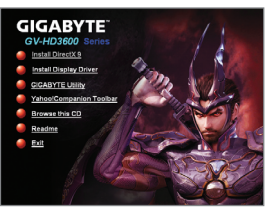

Masukkan cakram driver ke dalam penggerak optik Anda. Jendela autorun akan muncul secara otomatis. (Jika tidak muncul secara otomatis, silahkan buka My computer, klik dua kali pada penggerak optik dan jalankan program **setup**.exe.) Selesaikan prosedur instalasi dengan mengikuti semua petunjuk pada layar.

**Instalasi Microsoft® DirectX®**  Instal Microsoft® DirectX® untuk memungkinkan dukungan akselerasi perangkat keras 3D untuk Windows® XP agar dapat meningkatkan kinerja 3D.

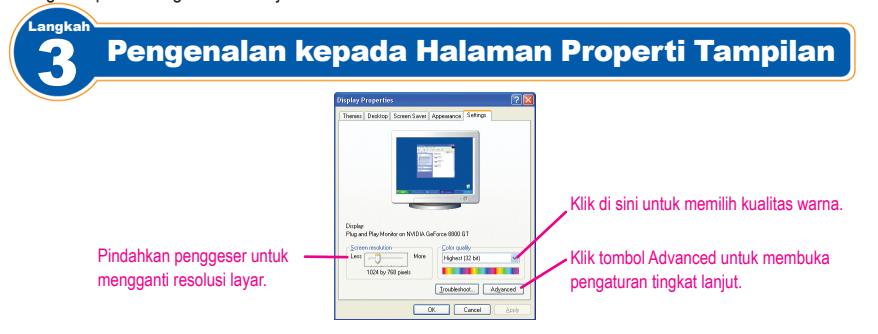

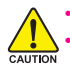

• ก่อนที่จะติดตั้งกราฟฟิกการ์ด ตรวจดูให้แน่ใจว่ากราฟฟิกการ์ดมีคุณสมบัติสอดคล้องกับสล็อตบนเมนบอร์ดของคุณ • ก่อนที่จะติดตั้งกราฟฟิกการ์ด ให้แน่ใจว่าได้ปิดคอมพิวเตอร์แล้ว ถอดปลั๊กสายเพาเวอร์จากเต้าเสียบไฟฟ้า เพื่อป้องกันความเสีย หายที่จะเกิดกับกราฟฟิกการ์ด

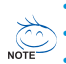

ขั้นที่

• ลักษณะของกราฟฟิกการ์ดอาจแตกต่างกันในรุ่นต่างๆ • ขึ้นอยู่กับขั้นตอนจาก Microsoft ไดรเวอร์ใหม่บางตัวอาจไม่สนับสนุน Windows® 2000/98/ME อย่างสมบูรณ์

• อ่านคู่มือผู้ใช้ที่ให้มา สำหรับข้อมูลจำเพาะของกราฟฟิกการ์ดอย่างละเอียด

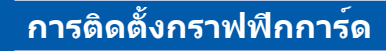

1-1 แกะช่องปิดสล็อตโลหะออก จากนั้นใส่กราฟฟิกการ์ดลงในสล็อต

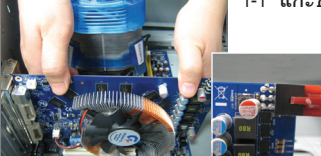

ถ้ามีขั้วต่อเพาเวอร์บนกราฟฟิกการ์ด ให้เชื่อมต่อสายเคเบิลเพาเวอร์ซัพพลายที่ เหมาะสมเข้ากับกราฟฟิกการ์ดของคุณ ไม่เช่นนั้นระบบจะไม่สามารถบูตได้

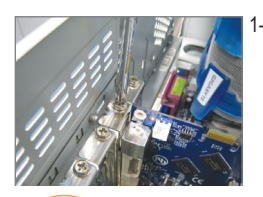

ขั้นที่

1-2 หลังจากที่เสียบกราฟ ฟิกการ์ดลงในสล็อต อย่างแน่นหนาแล้ว ให้ไขสกรูเพื่อยึดการ์ ดให้แน่น

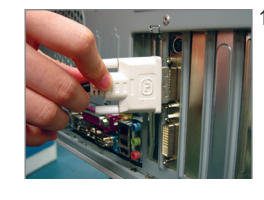

1-3 เสียบสายเคเบิล การแสดงผลเข้า กับกราฟฟิกการ์ด จากนั้นเปิดคอมพิว เตอร์และจอภาพ

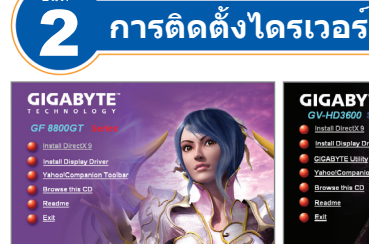

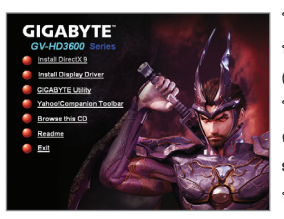

ใส่แผ่นไดรเวอร์ลงในออปติคัลไดรฟ์ หน้าต่าง Autorun จะปรากฏขึ้นโดยอัตโนมัติ (ถ้าหน้าต่างไม่ปรากฏขึ้นโดยอัตโนมัติ, ให้ไปที่ My computer (คอมพิวเตอร์ของฉัน), ดับเบิลคลิกที่ออปติคัลไดรฟ์ และรันโปรแกรม **setup**.exe) ดำเนินการติดตั้งให้สมบูรณ์ โดย ทำตามขั้นตอนบนหน้าจอ

#### **การติดตั้ง Microsoft® DirectX®**

ติดตั้ง Microsoft® DirectX® เพื่อเปิดทำงานการสนับสนุนการเร่งความเร็วฮาร์ดแวร์ 3D สำหรับ Windows® XP เพื่อให้ได้สมรรถนะ 3D ที่ดีขึ้น

**ไทย**

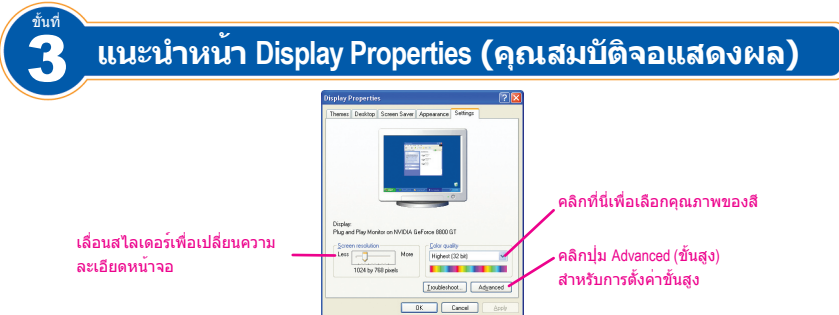

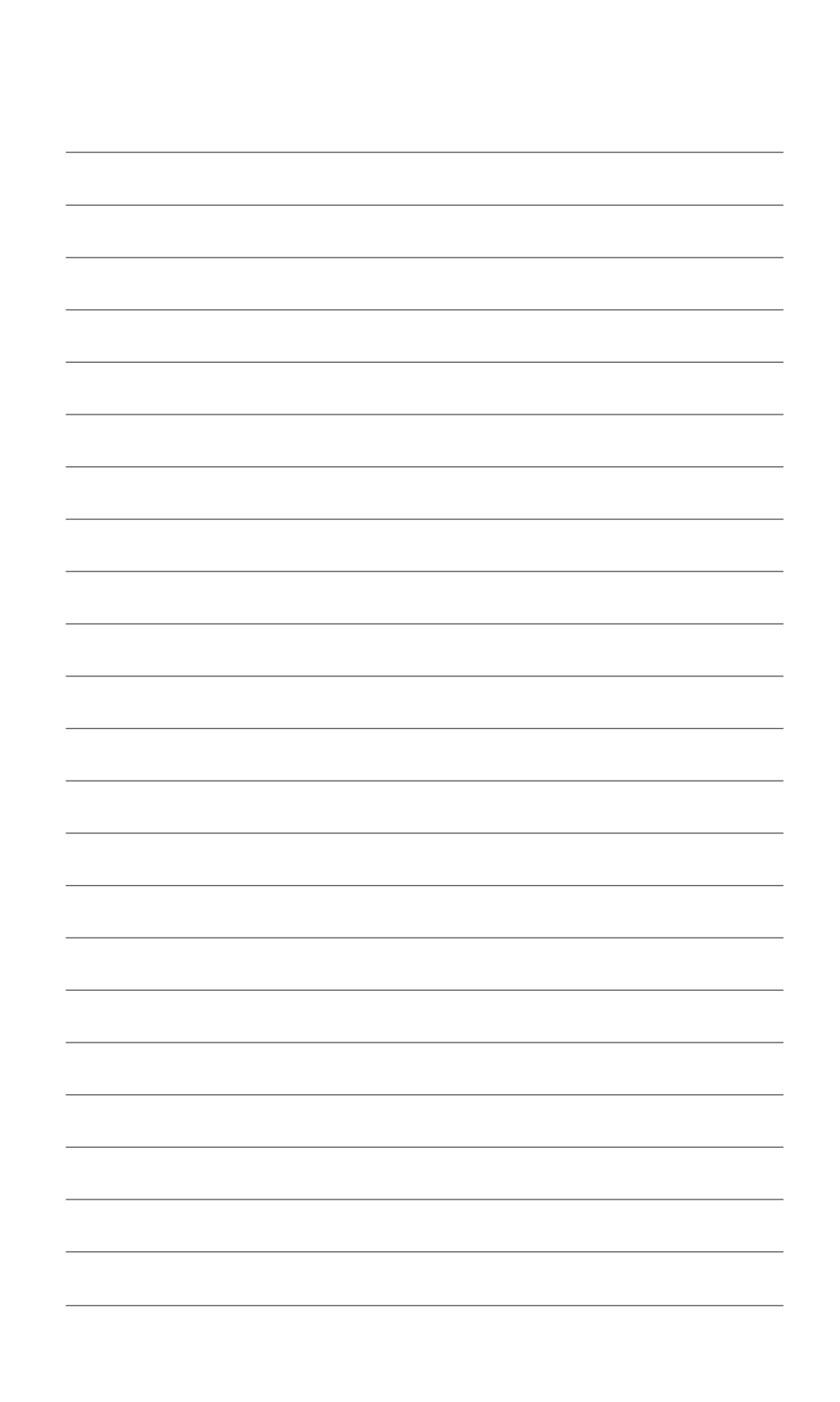

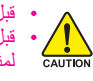

- قبل تثبيت كارت الشاشة ، تأكد من توافقه مع واجهة التوصيل الموجودة على اللوحة الرئيسية.
- قبل تثبيت كارت الشاشة ، تأكد من ايقاف جهاز الحاسب. قم بتحرير كابل توصيل الطاقة من مخرج توصيل الطاقة لمنع حدوث أي أضرار لكارت الشاشة.
	- المظهر الخارجي لكارت الشاشة قد يختلف باختالف الموديل.
- بعض برامج التشغيل األساسية الحديثة Drivers قد التدعم أنظمة التشغيل **ME2000/98/® Windows** بناءًا على توجيهات من Microsoft.
	- لبيانات مفصلة عن مواصفات كارت الشاشة رجاءًا الرجوع لدليل المستخدم المرفق مع الكارت.

#### الخطوة تثبيت كارت الشاشة

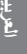

1-1 قم بإزالة الغطاء المعدني لواجهة التوصيل ، ثم أدخل الكارت في الواجهة.

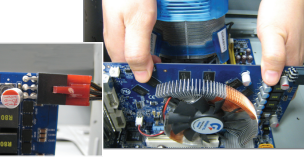

إذا كان كارت الشاشة مزودًا بموصل للطاقة ، قم بتوصيله بكابل الطاقة المتوافق معه لتفادي فشل تشغيل الجهاز.

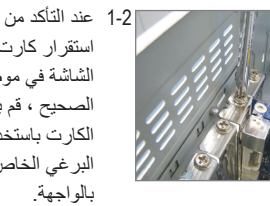

2 تثبيت برامج التشغيل األساسية Drivers

استقرار كارت الشاشة في موضعه الصحيح ، قم بتثبيت الكارت باستخدام البرغي الخاص

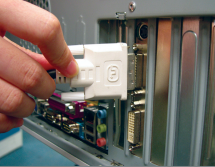

1-3 قم بتوصيل كابل نقل البيانات إلى كارت الشاشة ، ثم قم بتشغيل جهاز الحاسب والشاشة.

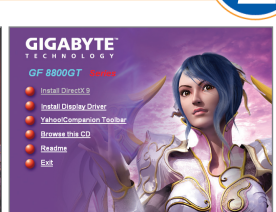

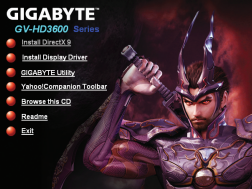

عند ادخال اسطوانة برامج التشغيل األساسية Drivers في مشغل االسطوانات ، ستظهر نافذة التشغيل التلقائي )إذا لم تظهر النافذة تلقائيًا ، قم بالدخول إلى محتويات االسطوانة وتشغيل برنامج exe.setup). التمام عملية التثبيت ، اتبع التعليمات التى ستظهر على الشاشة

#### **Microsoft® DirectX®** تثبيت

الخطوة

R لتتمكن من الحصول على دعم لمعالجة التطبيقات ثالثية األبعاد بشكل أفضل ، قم بتثبيت DirectX® Microsoft

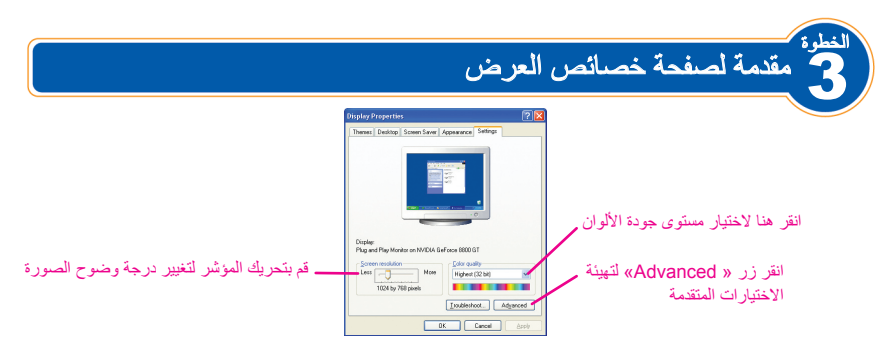

**العربية**

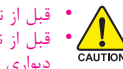

• قبل از نصب كارت گرافيك دقت كنيد كارت با اسالت موجود بر روي مادربرد شما سازگار باشد. • قبل از نصب كارت گرافيك، اطمينان حاصل كنيد كه سيستم خاموش باشد. دوشاخه كابل برق تغذيه كيس را از پريز ديواري جدا كنيد تا از وارد آمدن صدمات كارت گرافيك جلوگيري شود.

• ترتيب مراحل نصب ممكن است با توجه به مدل كارت گرافيك متفاوت باشد.

• با توجه به موارد اعالم شده از سوي مايكروسافت ممكن است برخي از درايورهاي جديد به صورت كامل از سيستم عامل هاي ME2000/98/® Windows پشتيباني نكنند.

• براي آگاهي از مشخصات كامل كارت گرافيك خود به دفترچه راهنماي ارايه شده به همراه آن مراجعه كنيد.

#### گام نصب كارت گرافيك1

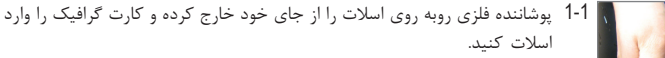

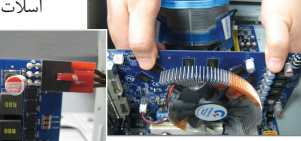

دقت كنيد اگر اتصال دهنده برق بر روي كارت گرافيك شما وجود دارد، كابل متناظر با آن را حتما متصل كنيد، در غير اين صورت سيستم راه اندازي نخواهد شد.

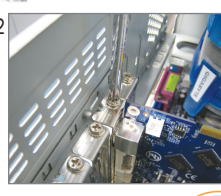

1-2 هنگامي كه كارت گرافيك به درستي در اسالت قرار گرفت، آن را با يك پيچ در جاي خود محكم كنيد.

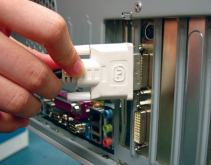

1-3 كابل مانيتور را به كارت گرافيك متصل كنيد و سپس كامپيوتر و مانيتور را روشن نماييد.

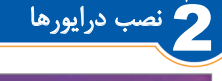

گام

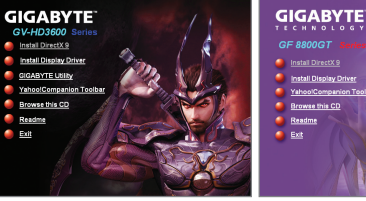

ديسك را درون درايو نوري خود قرار دهيد. يك پنجره به صورت خودكار به نمايش درخواهد آمد. )اگر اين پنجره به صورت خودكار به نمايش در نيامد، به Computer My برويد و بر روي آيكون درايو نوري خود دوبار كليك كنيد. سپس فايل setup.exe را اجرا نماييد) با توجه به دستور العمل هاي به نمايش درآمده فرايند نصب را تكميل كنيد.

#### نصب **Microsoft® DirectX®**

براي فعال كردن پشتيباني از شتاب دهى سخت افزاري سه بعدي در XP® Windows و دستيابي به كارايي باالتر در نرم افزارهاي سه بعدي DirectX® Microsoft را نصب كنيد. ®

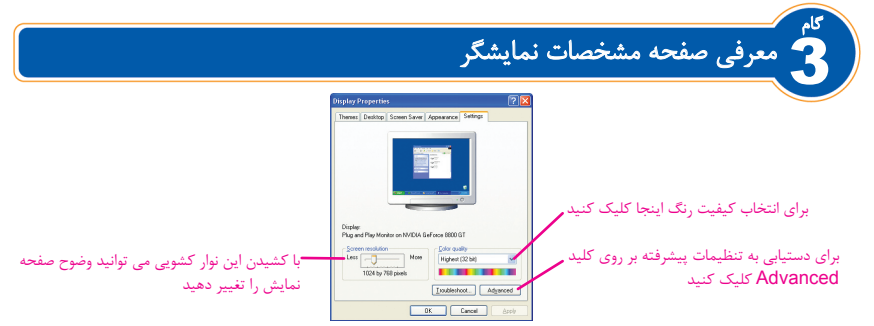

فارسي